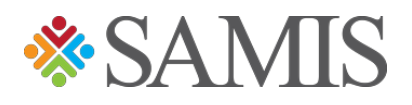

## 3.0 Creating a Budget

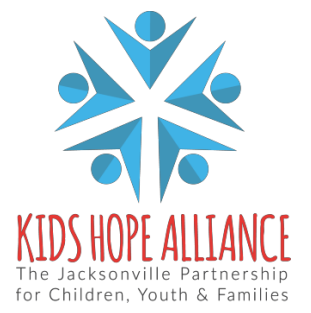

Services Activities Management Information System v1.0 12/14/2021

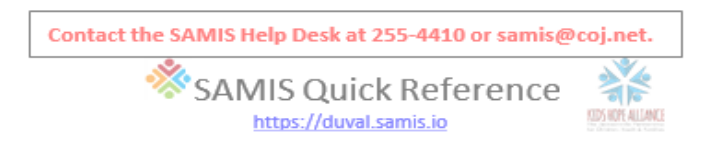

## **Creating a Budget**

1. Navigate to the **FISCAL** side of the SAMIS website.

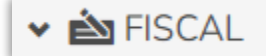

2. Hover over **FISCAL DOCUMENTS** on the sub-menu.

**FISCAL DOCUMENTS** 

3. Scroll down and click **New Fiscal Document**.

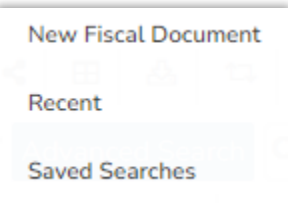

4. A new page will load, choose your **Fiscal Period** and **Agency/Program**.

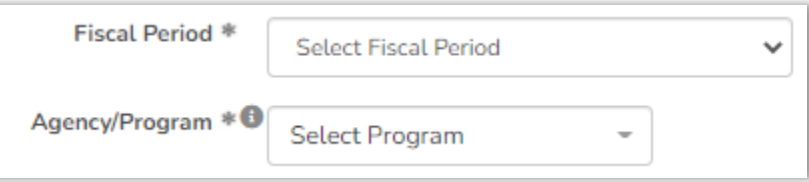

5. A blank budget will be generated that will contain your budget summary. Click on the salary line items (noted in blue) and input the amounts agreed upon in your contract.

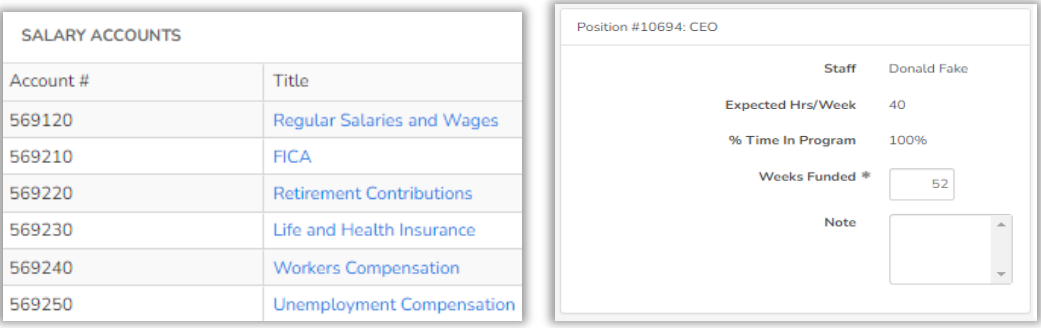

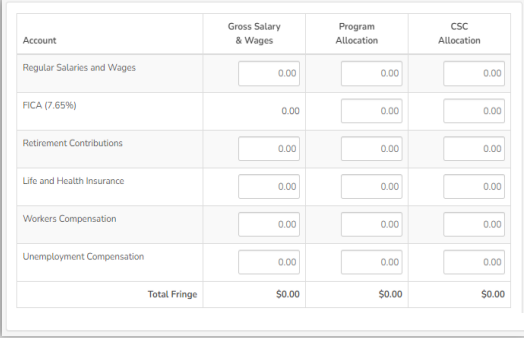

Services Activities Management Information System v1.0 12/14/2021

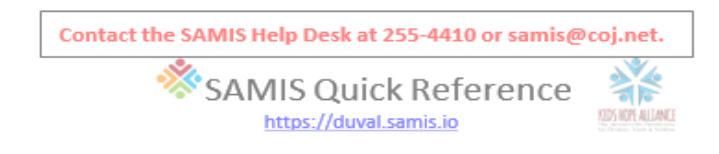

6. Click the **Save Salary Detail** button and then click **Back to Position List** to enter the amounts for the rest of the salary accounts.

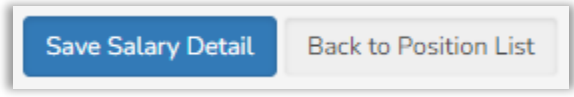

7. Once all salary accounts have been entered, scroll down to the bottom of the page and click **Save Note** and then **Back to Summary**.

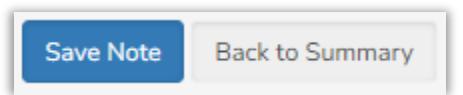

8. Click on the expense line items (noted in blue) and input the amounts agreed upon in your contract.

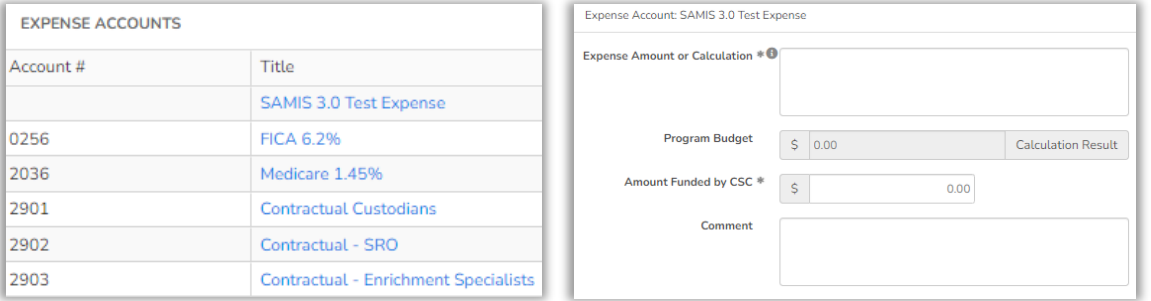

9. Click the **Save Expense** button and then click **Back to Summary** to enter the amounts for the rest of the expense accounts.

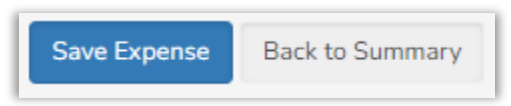

10. Once you have completed entering your salary and expense line items, scroll to the top of the budget summary and click the **Forward** button. This will send the budget to the submitter for review, at this stage the budget can be rejected back for correction or submitted to assigned contract manager at KHA.

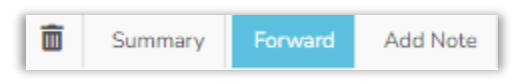